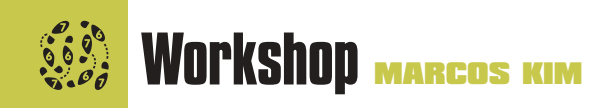

# Prata que te quero verde Aprenda a fazer alterações de cores realistas no Photoshop

**O**Photoshop criou a fama de ser o bonzão das fotomontagens muito loucas. De fato, é ótimo pra isso, mas acho-o melhor ainda para manipulações profiças que precisam parecer absolutamente reais.<br>Acho que este caso ilustra b loucas. De fato, é ótimo pra isso, mas acho-o melhor ainda para manipulações profiças que precisam parecer absolutamente reais. Acho que este caso ilustra bem o que digo.

O cliente precisava de uma foto do carro nas cores azul e verde, mas o que ele tinha em mãos era um cromo com os carros vermelho e prata. Para variar, o prazo estava em cima. Solução: Photoshop (e umas noites mal dormidas). Usei o scanner dedicado da Fuji Frontier 350 (amplia até 25 x 38cm a 300

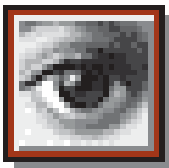

ppi), mais do que suficiente pra este trabalho. O scan original aparece na figura 1. O cromo tem cores mais vivas, que se perdem um pouco no scan, mesmo captando em RGB. Normal.

Na mudança para CMYK, outra perda, também normal.

Aqui é importante frisar um aspecto fundamental: sempre tenha em mente o uso final da sua imagem. Se o objetivo é impressão gráfica, você usa o espaço de cor CMYK na saída. Para a Internet, RGB.

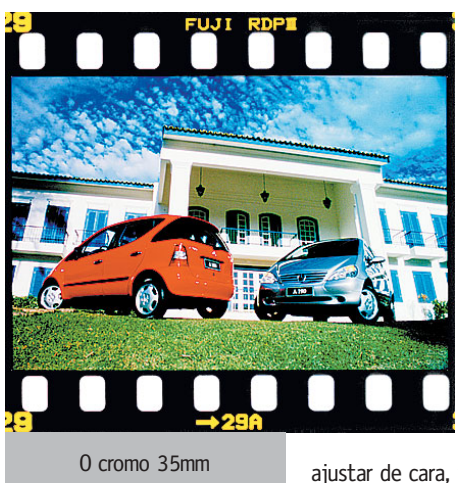

No caso específico, o uso final é saída em ampliação fotográfica digital, que utiliza RGB. Entretanto – aqui vale a experiência –, eu sabia que, convertendo pra CMYK, o carro vermelho teria uma conversão de cor muito mais eficaz. As cores não vieram fiéis ao cromo (puxou para o magenta e escureceu um pouco), mas não me preocupei em

ajustar de cara, visto que ainda iria mexer bastante nas cores ao longo do processo.

## Trocando de canais

Comecei pelo carro vermelho, por ser mais fácil de mexer (explico adiante). Dupliquei a foto, criando o layer Background Copy. É nele que trabalho inicialmente. Pelo catálogo fornecido pelo cliente, eu sabia a cor à qual precisava chegar. Era um azul puxado para o roxo. A sacada aqui é a seguinte: troca de

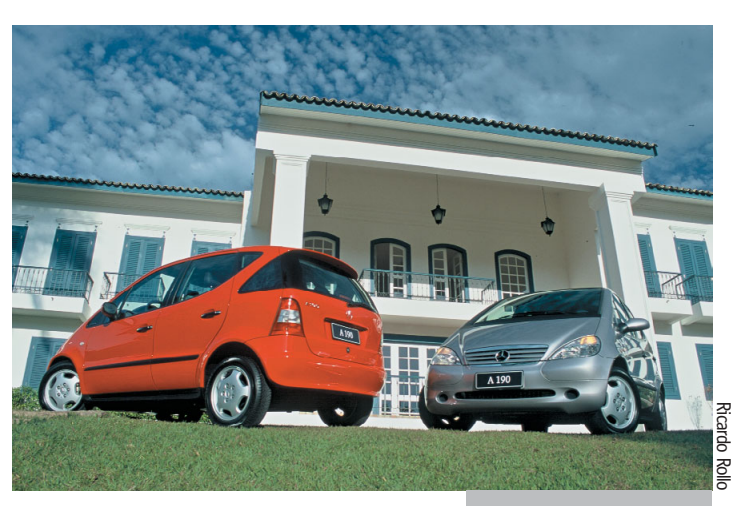

canais de cor. Observe as figuras no pé desta página. Essas são as informações de cor que cada

canal oferece. Repare que, por ser vermelho, o carro tem mais informação de cor no canal Magenta e no Yellow. O que fiz? Simplesmente troquei o canal Cyan pelo Yellow. Afinal, pra chegar ao azul/roxo, preciso de muito Cyan, muito Magenta e pouco Yellow. O resultado aparece na figura 2. Agora fica claro porque mudei de espaço de cor. Essa troca de canais, definitivamente, não rola em RGB.

## Cercando o essencial

A cor não é exatamente a desejada, mas pequenos ajustes de curvas (Image  $\blacktriangleright$ Adjust ▶ Curves) e umas aerografadas para tirar alguns reflexos resolvem. Nesta altura, o cliente já tinha visto uma primeira ampliação fotográfica digital, para aprovação de cores. O trabalho braçal vem agora: isolar perfeitamente a lataria. Apesar dos inegáveis avanços do Photoshop nessa área, preferi ser masoquista e limpar tudo na mão. Para tal, elimino grossseiramente o que não interessa (figura 3), depois crio uma máscara (ícone da esquerda, na parte de baixo da palete Layers) para fazer a finalização. Atenção nesta hora aos pequenos itens, como o pisca-alerta na lateral do carro e as maçanetas. É esse detalhismo que torna o trabalho verossímil. O resultado está na figura 4.

#### Do nada para o verde

Agora é que o bicho pega: do prata para o verde. Lembra que eu disse anterior-

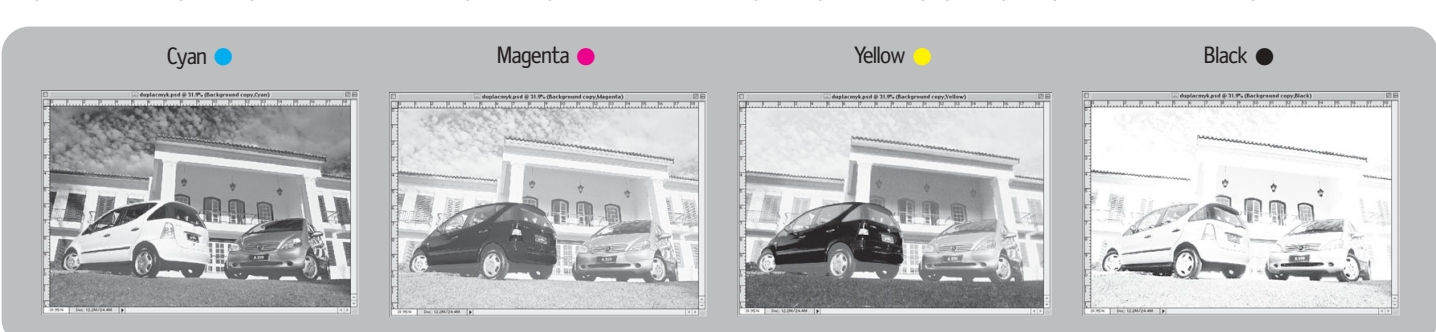

**54**

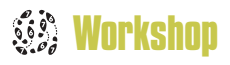

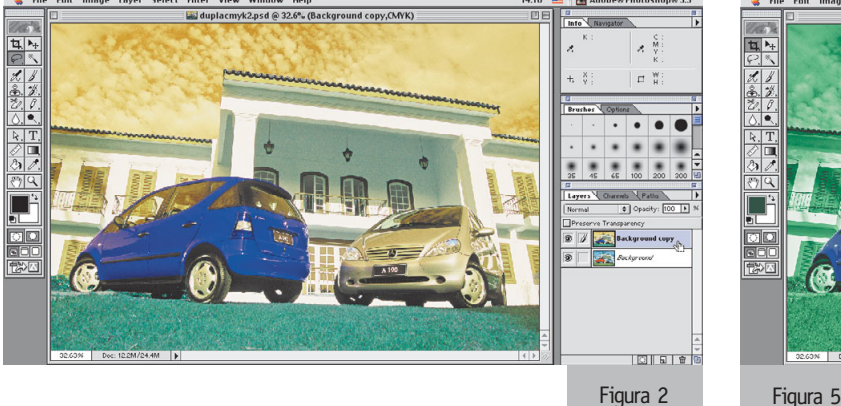

mente que o vermelho era mais fácil? Por quê? Porque havia

informação de cor pra trocar entre os canais. Já no caso do prata, ele praticamente não tem pigmentação, então esse recurso não serve. O jeito é, literalmente, pintar de verde. Mas antes de acionar a ferramenta do pincel ou do aerógrafo, prefiro usar novamente os layers. Começo duplicando o background. Crio um novo layer por cima, ao qual chamo Verde 1. Seguindo a especificação do cliente, crio um tom de verde que se aproxime (basta clicar no quadrado de cima – Foreground Color – da palete de ferramentas).

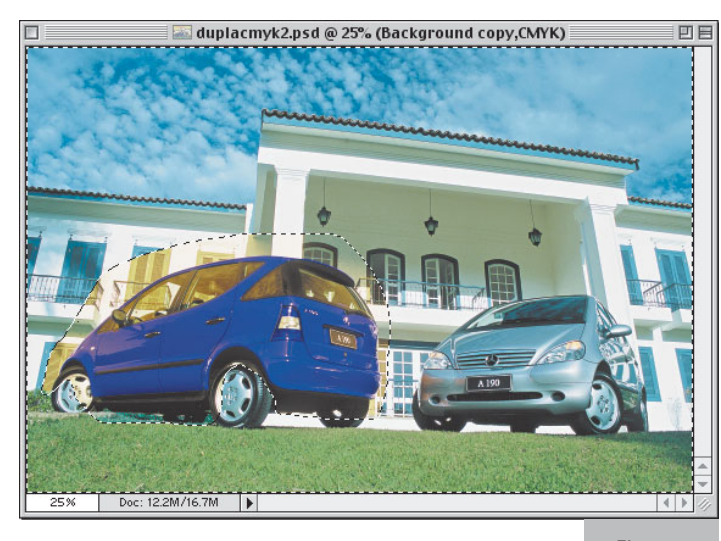

Figura 3

Preencho o layer de verde: Edit ▶ Fill ▶ Foreground Color. A par-

tir daí, é tentativa e erro. É preciso fuçar no modo de interação entre esse layer e a duplicata. No menu pop-up da palete Layers, você encontra várias opções: Normal (que é o default), Multiply, Overlay, Darken etc. Optei inicialmente pelo Color, por preservar o brilho metálico. Veja a figura 5.

Daqui em diante, não tem fórmula. Continua sendo tentativa e erro, usando

mais layers em outros tons de verde e outros modos de interação. Por fim, cerco só a lataria e dou um retoque final

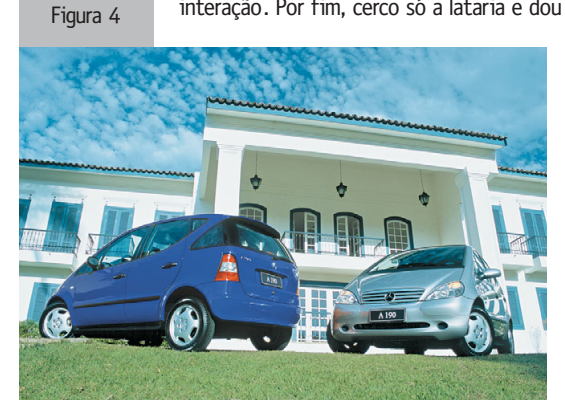

com o aerógrafo, pra cobrir eventuais falhas (figura 6). Como eu criei um Background Copy, o toque final mesmo foi mexer diretamente no Curves deste layer. Escureci o Cyan

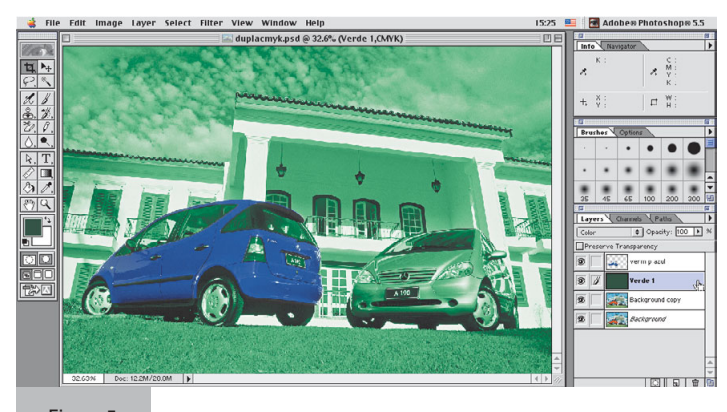

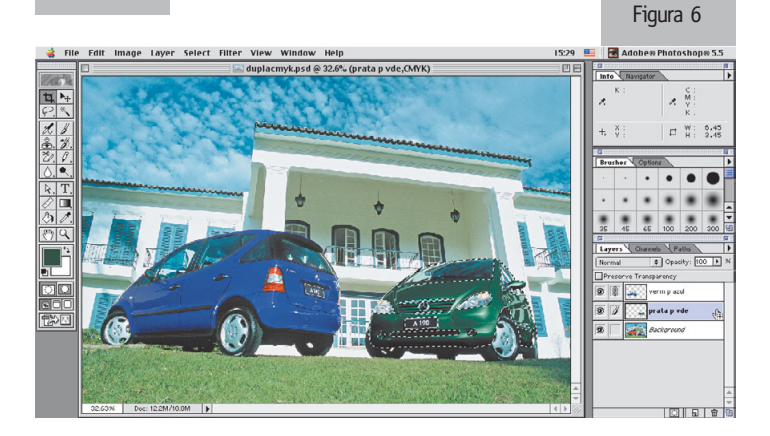

e o Yellow, basicamente. O background original era uma espécie de cópia de segurança, ao longo do processo.

Tudo isso foi feito no espaço de cor CMYK pra facilitar a aplicação das cores, mas o serviço seria entregue em ampliações fotográficas. Por isso, ao final de tudo, converti pra RGB, em 300 ppi, e imprimi centenas de cópias em Fuji Frontier 350 (ver edição 72), diretamente a partir do arquivo digital. Meu monitor estava calibrado especificamente para essa saída, o que garantiu a fidelidade de cores. Manipulei tudo em um G4, mas na hora de dar saída, a controladora é PC. Logo, foi preciso gravar em disco formatado para PC, com extensão de arquivo. No total, manipulei cinco carros e fiquei quinze horas em cima do computador.  $M$ 

#### **MARCOS KIM**

marcoskim@uol.com.br

É imagemaker, mas gosta mesmo é de um videokê; já foi cantor profiça, mas… mas isso é outra história.

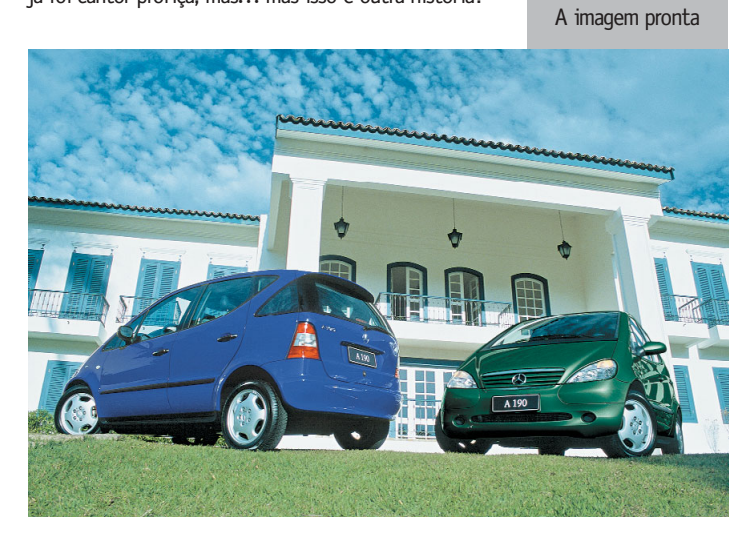